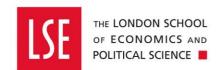

# **Purchasing**

## Raising A Blanket Purchase Order

| Raising a Blanket Order           | 2  |
|-----------------------------------|----|
| Purchase Order Type               | 4  |
| Ad hoc request                    | 5  |
| Goods/Service                     | 6  |
| Delivery Point                    | 7  |
| Categorisation                    |    |
| Procurement Policy                | 9  |
| Cost Account                      |    |
| Settings                          | 11 |
| Attachments                       | 12 |
| Submit a Requisition for Approval | 14 |
| Authorisation History             |    |
| Recalling a Submitted Requisition | 16 |
| Unapproved Requisition            | 16 |
| Cancelling a Requisition          | 16 |
| Approved Requisition              |    |
| Create Amendment                  | 19 |

## **Version Control**

| Date       | Description of Change(s)                                                                                                 | Owner            |
|------------|----------------------------------------------------------------------------------------------------|------------------|
| 30/03/2020 | <ul> <li>Added a section on Settings (page 11) regarding<br/>transmission options and display amount options.</li> </ul> | Daniel Bullimore |
|            |                                                                                                    |                  |
|            |                                                                                                    |                  |
|            |                                                                                                    |                  |
|            |                                                                                                    |                  |
|            |                                                                                                    |                  |
|            |                                                                                                    |                  |

## Raising a Blanket Order

This guide explains how to raise a blanket purchase order for the financial year which will save you raising individual orders.

Other purchasing guides are linked below.

- <u>Buying from the Internal OneFinance Catalogue</u> frequently purchased items held in the internal OneFinance catalogue.
- Buying from the Web Catalogue Office Depot Purchases
- Buying Ad Hoc Items- goods and services which are not in the internal catalogue
- How to Approve or Reject a Requisition
- How to Receipt Goods and Services

A requisition is a request for purchase. When a requisition is approved, it becomes a purchase order and is sent to the supplier.

- 1. Login to OneFinance.
- 2. In the **Home** page click **My** on the role's navigation bar at the bottom of the screen.

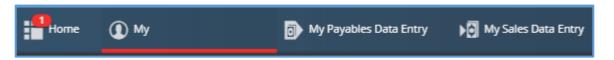

3. Click on the My Requisitions tile.

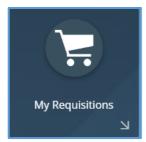

A list of the requisitions you have previously created is opened.

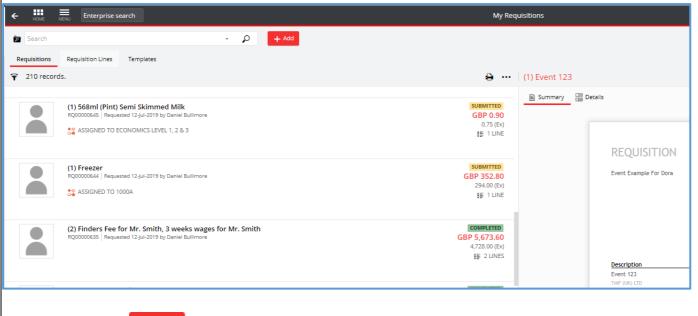

4. Click on the + Add button.

#### Create a blank requisition

**5.** Select **Create a blank requisition** from the list of options.

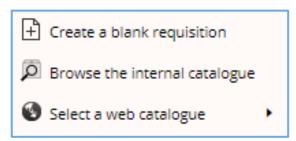

The Add New Requisition page will appear.

### **Purchase Order Type**

**6.** For a blanket requisition, you need to amend the **Purchase Order Type** from **Standard** to **Blanket**.

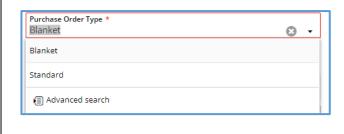

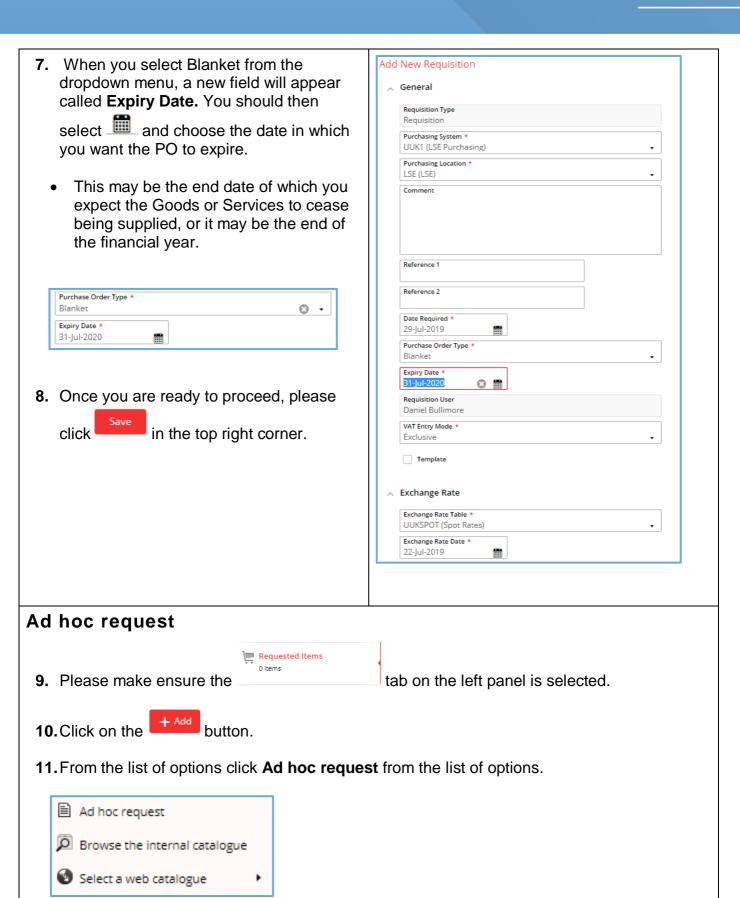

**12.** You will then need to complete the fields which should reflect (in detail) the service or goods you are purchasing. If you have been provided with a quote, the requisition should replicate the information on the quote.

 Any fields with a \* will need completing to submit your requisition.

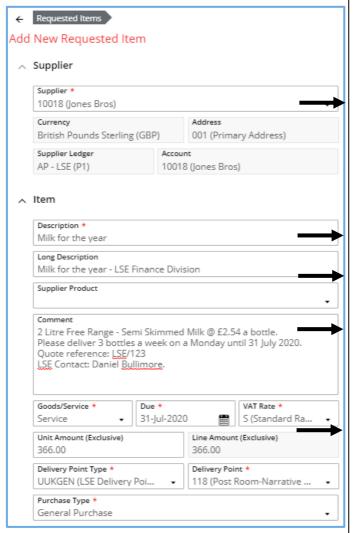

You can search for the Supplier by typing their name. Please bear in mind a Supplier must be set up on the system if you want to raise a requisition relating to their goods or services.

Short description appears on the PO.

Long description appears on the PO.

Comments field appears on the PO.

The **Due Date** should be the same as the expiry date.

The **VAT Rate** will default to Standard. The **Unit Amount** should be Exclusive of VAT and the cost for the year.

The **Purchase Type** will default to General Purchase. You should only change this field to Asset Purchase if you are purchasing IT Equipment.

#### Goods/Service

**13.** Whether you are buying Goods or Services, please ensure that you **always** change the Goods/Service field to **Service** when raising a blanket requisition.

This is important because when you receive an invoice to match with the PO, you will be able to receipt the PO based on the amount of the invoice, rather than the quantity which is more restrictive.

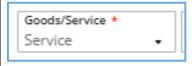

#### **Delivery Point**

**14. Delivery Point:** The item will be delivered to the post room address by default. If you wish to change the Delivery Point, you can search in the field for your Team/Division/Department.

Any Delivery Point that doesn't have '**Post Room'** in the description will be delivered direct to that Team/Division/Department. For example, if you select 'Finance Division', the order will be delivered to 5<sup>th</sup> Floor, Lionel Robbins Building, 10 Portugal Street, London, WC2 2HD.

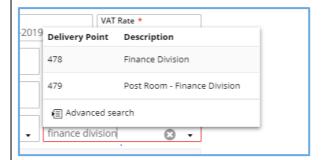

Changing the Delivery Point does affect how the item is costed as it is links to the cost centre element in the Cost Account. If you want to know what cost centre a Delivery Point is linked to,

select on the Delivery Point field and select

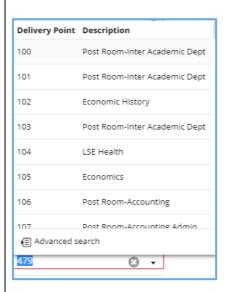

In the Delivery Point Advanced Search screen, you can search for the Delivery Point you want to use, and the cost centre description will be displayed in the 'More Information' column.

Each cost centre has two delivery addresses – the post room delivery address and a direct delivery address (which should be used for Office Depot orders, for example).

If the Delivery Point you choose is linked to a different cost centre, this can be changed later at the **Cost Account** section of the requisition (see point **15**).

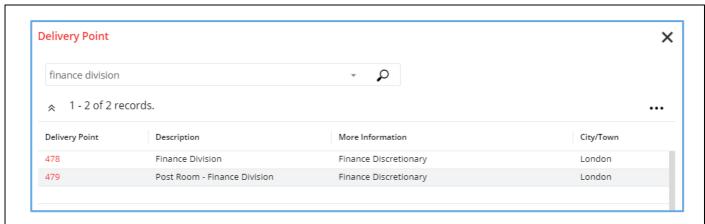

To view the exact address of the Delivery Point, please select in the top right corner and then select Customise columns

You can then incorporate any information from the left side of the screen into your table by clicking on  $\rightarrow$  and then click  $\circ$ .

(e.g. Street Address 1, Street Address 2, Street Address 3, and Postcode).

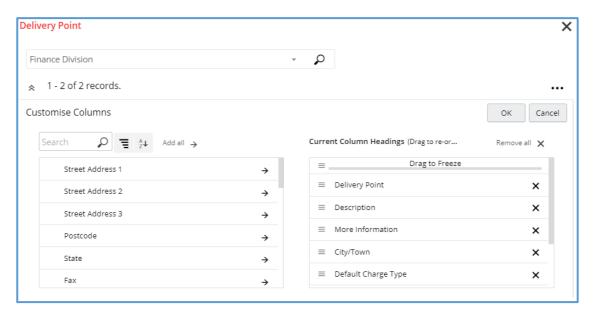

When you scroll across, the new columns will show in your table.

#### Categorisation

**15.** Scroll to the **Categorisation** section and search for the most appropriate **Commodity Code.** 

The Commodity Code is the categorisation of spend and links to the nominal code in the **Account String**. In this example, we are purchasing Milk, so the Commodity Code would be Fresh milk or butter products.

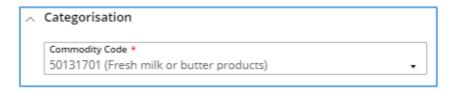

Please note that there may be several commodity codes that you could select for your requisition. As long as the code you select is semi-accurate, then the correct nominal will default in the Account String.

#### **Procurement Policy**

**14.** to the **Procurement Policy** section and click on the in the **Procurement Procedure** followed field.

The cost of the requsition and the route to market will determine which procurement procedure you need to select. Please see the <u>Introduction to Procurement Guide</u> for more guidance on on the procurement procedures.

In this example, as my requisition is under £8,000 (excluding VAT), the correct procedure is 1SS (Single Source <£8k).

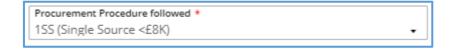

#### **Cost Account**

- **15.** The **Cost Account** section shows the account string where the item will be charged. The account string is made up of:
- Entity which will default based on the cost centre selected
- Activity which will default based on the cost centre selected
- Cost Centre which will default based on the Delivery Point selected
- Nominal which will default based on the Commodity Code selected

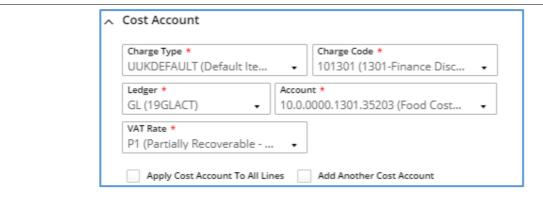

Each element of the account string (Entity, Activity, Cost Centre, and Nominal) can be changed, and we advise all staff to check the account string before submitting a requisition.

You can check the account string by selecting on the **Account** field and selecting

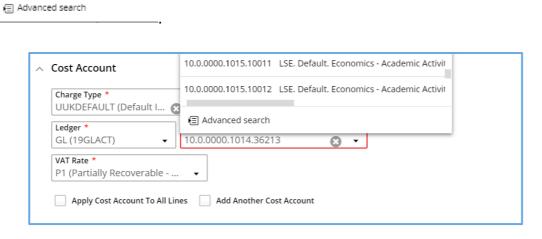

From the **Components** tab, you can change the elements of the Account string. You do this by searching in the fields or by selecting the dropdown arrow.

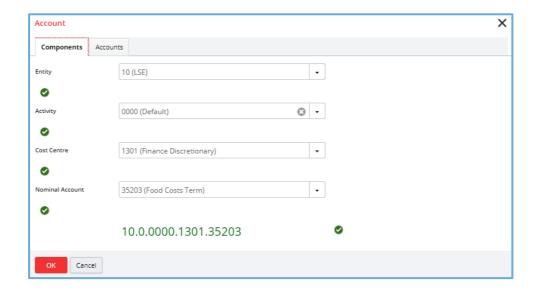

Situations where you may change your account string include:

- You want to use a different Cost Centre to the one that is linked to the Delivery Point
- You are raising a requisition for a cost centre other than your own
- The item cost is to be divided between two or more cost centres

If you change your account string, you may receive a warning that states **You do not have Ledger security to access this account.** Please bear in mind that this is just a warning and you can continue to place your order.

**15.** For the vast majority of your orders, you should **not** change the **VAT Rate**. This is defaulted based on your Division/Department. The **only** time you should amend the VAT is if the order does not include VAT, in which case it needs to be amended to **Z** (**Zero Rate**).

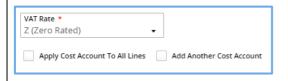

**16.** Click the button and the requisition returns to card view.

Repeat steps 12 to 16 for each requisition line item.

#### Setting

Within the **Settings** tab, you can dictate whether you want:

- The purchase order **sent** to the supplier or not. This will override the decision that the budget approver makes in relation to whether to transmit the order or not.
- The amount of the purchase order shown on the document that is sent to the supplier. The
  amount of the purchase order will still be visible in OneFinance even if you choose to hide it
  from the supplier.

Both options are defaulted to **Y (Yes)** as typically you want to send your purchase order to the supplier and you want them to know the amount of the order.

17. In the requisition pane, click on the **Settings** tile.

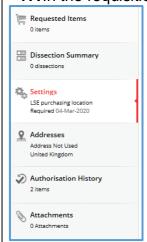

- 18. Scroll down to the bottom of the page to the Transmission Options section. Click on the
  - and change the option to **N (No)** if you do not want to send the purchase order to the supplier and/or you don't want to show the amount of the purchase order to the supplier.

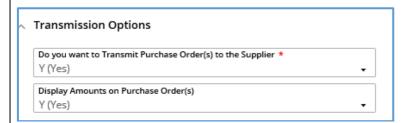

#### **Attachments**

If applicable, add an attachment to support the request. Attachmements are **not** sent to the supplier and are kept internally on OneFinance.

**19.** In the requisition pane, click on the **Attachments** tile.

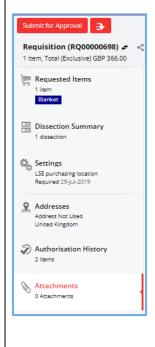

**20.** Click on the + Add button.

**21.** Click the applicable option to upload the attachment. In this example "Add from local drive" has been selected.

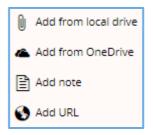

- **22.** Navigate to the location where the supporting information is stored and upload it.
- **23.** Add information in the Notes box to help the Approver when the requisition is reviewed.

24. Click on the button
In the Attachments tile a number appears to indicate the number of attachments uploaded.

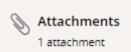

 When the requisition is complete it can be submitted to the budget holder to review and approve – see Submit a Requisition for Approval below for information.

## **Submit a Requisition for Approval**

When the requisition is complete it can be submitted to the budget holder to review and approve.

Some requisitions will workflow to other teams before the budget holder, for example:

- **Procurement Pool** any requisitions over £8000 will workflow to Procurement so they can check that you have attached either: three quotes, or single-source approval email, or a supplier contract.
- IT Pool any requisitions where you are purchasing IT-related goods will workflow to DTS
  as they need to be made aware of equipment being delivered to their central store for asset
  tagging.
- **Payroll Pool** any requisitions with a supplier who is self-employed or where the person is the Sole Director of their own personal service company will workflow to Payroll to check they have completed HMRCs Employment Status Questionnaire. This should be completed by the supplier prior to a requisition being raised.
- 1. Click on the Submit for Approval button.

At the top of the sceen a message is displayed which means the requisition has been automatically routed to the budget holder.

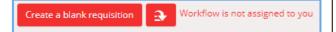

 The budget holder is sent an email notification to respond to the approval request. If there is more than one budget holder required to approve the requisition (e.g. for split budgets across one requisition), it will be routed to both budget holders. Everyone in the approval chain is notified in sequence via email when it their turn to authorise it.

### **Authorisation History**

- 2. In the requisition card view, the requestor can click on the **Authorisation History** tile to check the status of the requisition in the approval chain.
- 3. Click on the HOME button in the header The Home page is reopened.
- When the requisition is approved a purchase order is automatically generated and transmitted for each supplier the items have been requested from. The requisitioner also receives an email to confirm that the requisition has been authorised.
- Once the supplier has delivered the goods or services the purchase order can be receipted. See the guide Goods Receipting for details.

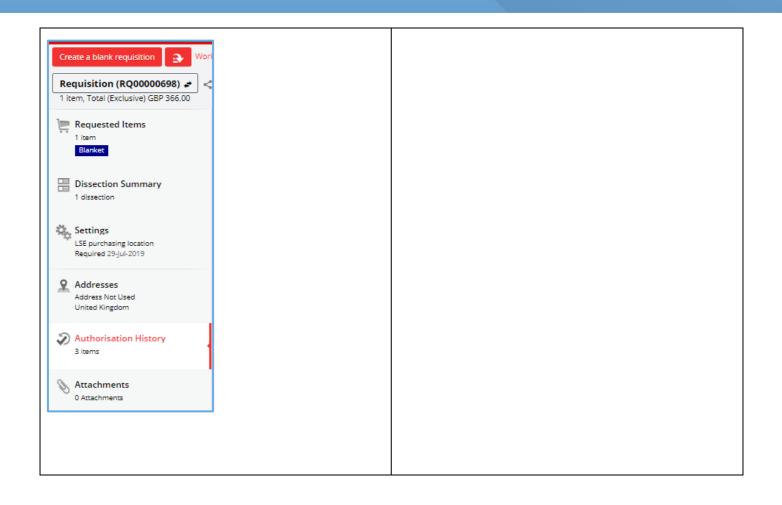

## **Recalling a Submitted Requisition**

#### **Unapproved Requisition**

 If you have submitted a requisition for approval, and it has not been approved, it is possible to recall it:

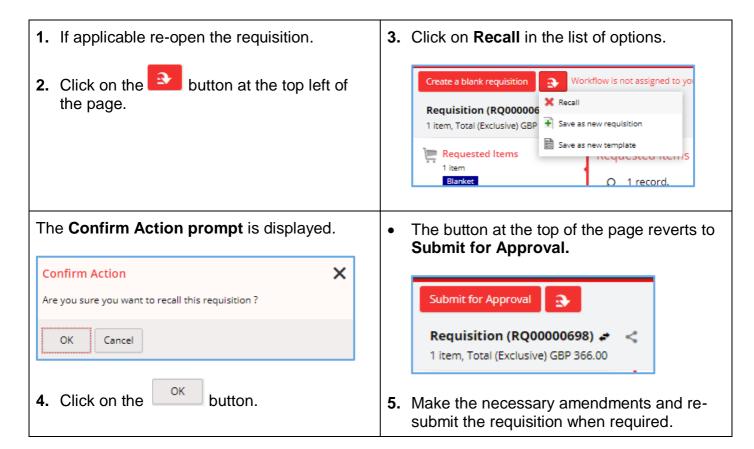

#### **Cancelling a Requisition**

Note that a requisition cannot be cancelled as it is just a request and not a purchase order. The requisition can be recalled (as per the above section), and the requisition number recycled again when you want to raise a new order next time.

#### **Approved Requisition**

When a requisition is approved it cannot be amended as a purchase order (PO) is automatically generated. You can however amend the corresponding PO and submit it to the budget holder to approve. It would also be a good idea to contact the Supplier to let them know as well if you intend to amend a PO.

- 1. Login to OneFinance.
- 2. In the **Home** page click **My** on the role's navigation bar at the bottom of the screen.

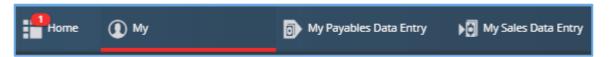

3. Click on the My Purchase Orders tile.

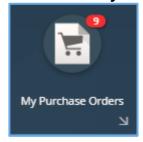

A list of your purchase orders opens in card view.

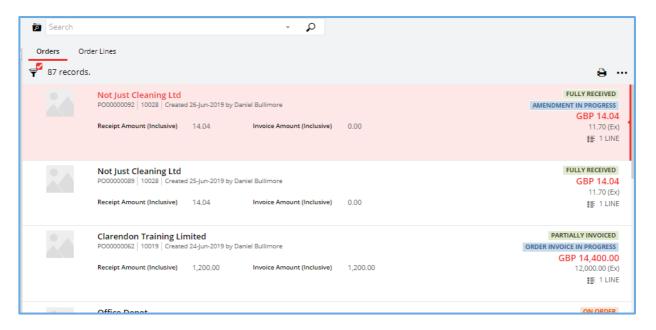

**4.** Click on the applicable order line that you would like to amend.

A natural view of the order is displayed on the right like the example shown.

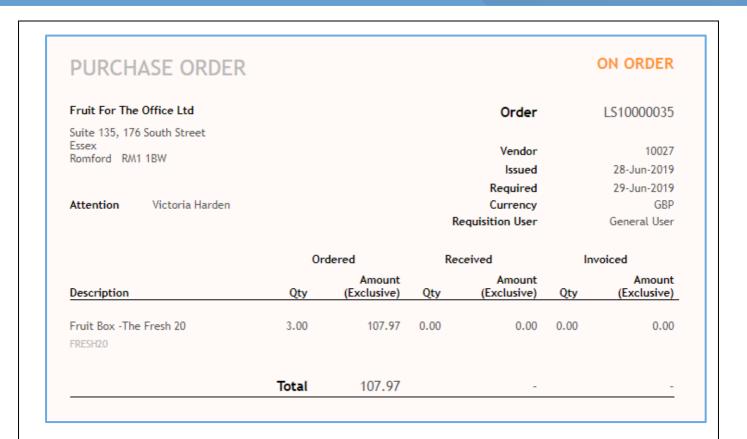

5. Click on the View button in the top right corner of the screen.

The requested item that you would like to amend is displayed like the example shown.

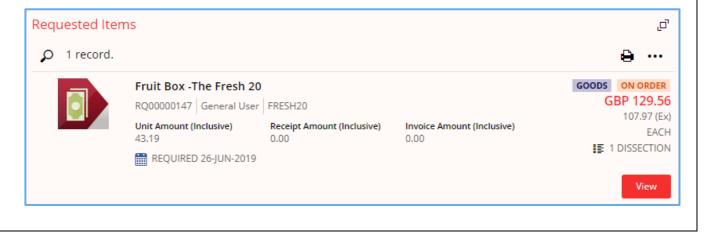

If required, in the natural view (on the right side of the screen), you can switch between the purchase order and corresponding requisition by clicking on the relevant button PURCHASE ORDER 107.97 Total Requisition Purchase Order Purchase Order **Create Amendment 7.** Enter an explanation to help the budget holder to approve the purchase order when it is resubmitted. Create amendment **6.** Click the button. Create a new amendment The Create a new amendment prompt is Amendment Details displayed. Amendment Comment \* Amendment created on 28-Jun-2019 Increased quantity is required Create a new amendment Amendment Details Amendment created on 28-Jun-2019 3

The order line is reopened in card view and ready for alterations to be made.

8. Click the

button.

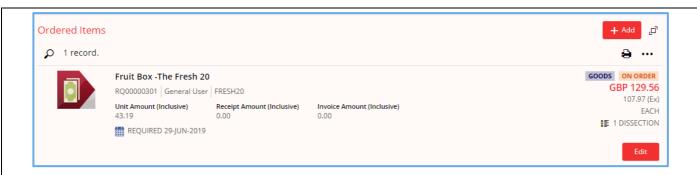

9. Click on the button to amend the order line.

The purchase order is displayed on the right-hand side in natural view, and indicates that an amendment is in progress.

| PURC                   | HASE ORDER A               | MEND               |                       |         |                    | IN PROGRESS               |  |
|------------------------|----------------------------|--------------------|-----------------------|---------|--------------------|---------------------------|--|
| Fruit For              | The Office Ltd             |                    |                       |         | Order              | LS10000035                |  |
| Suite 135,             | 176 South Street           |                    |                       |         | Reference          |                           |  |
| Essex<br>Romford       | DUA ADUI                   |                    |                       |         | Issued             | 28-Jun-2019               |  |
| Komtora                | KWI IBW                    |                    |                       |         | Required           | 29-Jun-2019               |  |
|                        |                            |                    |                       |         | Currency           | GBP                       |  |
|                        | ent Reason                 |                    |                       |         | Requisition User   | General User              |  |
| Amendme                | nt created on 02-Jul-2019  |                    |                       |         | Amendment User     | General User              |  |
| Increased              | quantity is required       |                    |                       |         |                    |                           |  |
|                        |                            | Current Approved   |                       | Amended |                    | Difference                |  |
| Descriptio             | on                         | Qty                | Amount<br>(Exclusive) | Qty     | Amount (Exclusive) | Amount<br>Qty (Exclusive) |  |
| Fruit Box -<br>FRESH20 | -The Fresh 20              | 3.00               | 107.97                | 3.00    | 107.97             |                           |  |
|                        |                            | Total              | 107.97                |         | 107.97             | -                         |  |
| Costing Su             | ummary                     | Curren             | t Approved            |         | Amended            | Difference                |  |
| Ledger                 | Account                    |                    | Amount<br>(Exclusive) |         | Amount (Exclusive) | Amount<br>(Exclusive)     |  |
| GL                     | 10.0.0000.1438.36213       |                    | 107.97                |         | 107.97             |                           |  |
| 19GLACT                | LSE. Default. Academic and | Pr. Office Consuma | b                     |         |                    |                           |  |
| 1700101                |                            |                    |                       |         |                    |                           |  |

**10.** Modify the applicable field(s).

In this example the quantity will be increased from 3 to 5.

11. Click on the Save button when the amendments are completed.

The order line is reopened in card view with the added status of Amended.

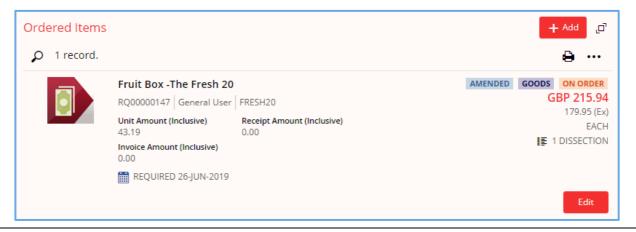

The updated purchase order is displayed on the right-hand side in natural view.

| PUKC             | HASE ORDER A                                      | MEND             |                       |      |                       |       | PROGRESS              |
|------------------|---------------------------------------------------|------------------|-----------------------|------|-----------------------|-------|-----------------------|
| Fruit For        | The Office Ltd                                    |                  |                       |      | Order                 |       | PO00000077            |
| Suite 135,       | 176 South Street                                  |                  |                       |      | Reference             |       |                       |
| Essex<br>Romford | DM1 1DW                                           |                  |                       |      | Issued                |       | 25-Jun-2019           |
| Komiora          | KWI IDW                                           |                  |                       |      | Required              |       | 26-Jun-2019           |
|                  |                                                   |                  |                       |      | Currency              |       | GBP                   |
| Amendme          | nt Reason                                         |                  |                       |      | Requisition User      |       | General User          |
|                  | nt created on 02-Jul-2019<br>quantity is required |                  |                       |      | Amendment User        |       | General User          |
|                  |                                                   | Current Approved |                       |      | Amended               | Diffe | erence                |
| Descriptio       | on                                                | Qty              | Amount<br>(Exclusive) | Qty  | Amount<br>(Exclusive) | Qty   | Amount<br>(Exclusive) |
| Fruit Box -      | The Fresh 20                                      | 5.00             | 179.95                | 5.00 | 179.95                |       |                       |
| FRESH20          |                                                   |                  |                       |      |                       |       |                       |
|                  |                                                   | Total            | 179.95                |      | 179.95                |       | -                     |
| Costing Su       | ımmary                                            | Curren           | t Approved            |      | Amended               | Diffe | erence                |
| Ledger           | Account                                           |                  | Amount<br>(Exclusive) |      | Amount<br>(Exclusive) |       | Amount<br>(Exclusive) |
| GL               | 10.0.0000.1433.36213                              |                  | 179.95                |      | 179.95                |       |                       |
| 19GLACT          | LSE. Default. Misc Lib. Office (                  | Consumab         |                       |      |                       |       |                       |
|                  |                                                   | Total            | 179.95                |      | 179.95                |       |                       |

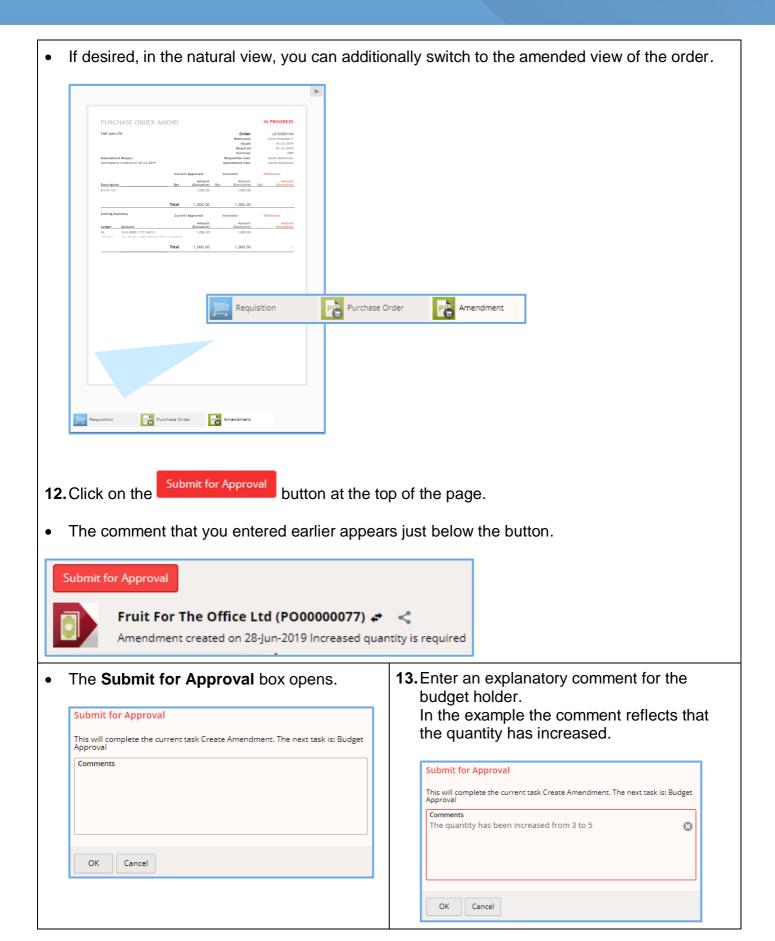

- 14. Click on the

  At the top of the screen a message is displayed which means the requisition has been automatically routed to the budget holder to approve.
- **15.** Click on the return to the Home page.

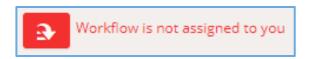